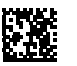

# *COM465DP*

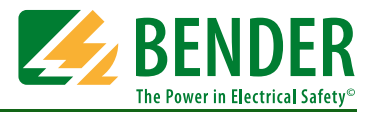

## **Condition Monitor mit integriertem Gateway Bender-System/PROFIBUS DP/Ethernet TCP/IP**

Diese Kurzanleitung ersetzt nicht die Handbücher. Die Handbücher finden Sie im Downloadbereich unserer Homepage. Stellen Sie sicher, dass das Personal die Handbücher gelesen und alle Hinweise, die die Sicherheit betreffen, verstanden hat.

#### **1. Bestimmungsgemäße Verwendung**

Das Gateway verbindet folgende Geräte mit Ethernet-TCP/IP- und PROFIBUS-DP-Netzwerken:

- Bender-Geräte mit BMS-Bus oder BCOM-Schnittstelle
- Bender-Universalmessgeräte PEM… mit Modbus RTU oder Modbus TCP.

Das COM465DP setzt Alarme, Messwerte und Zustände der Geräte auf die Protokolle Modbus TCP sowie HTTP um.

Dies ermöglicht die Ankopplung an Modbus-TCP-Netzwerke sowie die Visualisierung und Auswertung mit Standard-Web-Browsern.Das Gateway COM465DP überträgt Informationen vom BMS-Bus und BCOM-Schnittstelle auf den PROFIBUS DP und umgekehrt.

Die Bedienung und Einstellung erfolgt über die im Gerät integrierte Web-Bedienoberfläche.

## **2. Sicherheitshinweise**

**GEFAHR** 

#### *Lebensgefahr durch Stromschlag!*

Anlagenteile stehen unter Spannung. Bei Montage und Anschluss:

► Anlagenteile nicht berühren.

► Anlage spannungsfrei schalten und gegen unbeabsichtigtes Einschalten sichern.

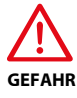

## *Lebensgefahr und Zerstörungsgefahr durch Nässe!*

Gerät so installieren, dass es vor Feuchtigkeit

**WARNIJNG** 

#### *Montageort beachten*

geschützt ist.

Beachten Sie bitte bei der Installation, dass der Betrieb des Gerätes nur in Betriebsstätten mit beschränktem Zutritt gestattet ist! Dies kann beispielsweise die Montage in einem Schaltschrank sein.

# **3. Lieferumfang**

#### Sie erhalten:

- **•** das COMTRAXX® COM465DP
- **•** eine gedruckte Kurzanleitung
- die Handbücher "COM465IP/COM465DP", "COMTRAXX" und "BCOM" als pdf-Dateien. Die Handbücher erhalten Sie unter: [http://www.bender.de > Service & Support >](http://www.bender-de.com/de/service-support/downloadbereich/bedienungsanleitungen.html)  Downloadbereich > Bedienungsanleitungen
- **•** die Konfigurationsdatei für PROFIBUS DP: "BEND0F27.gsd" Die aktuelle Version dieser Datei erhalten Sie unter: [http://www.bender.de > Service & Support >](http://www.bender-de.com/de/service-support/downloadbereich/software.html)  Downloadbereich > Software Der Download von Software ist nur für registrierte Benutzer

möglich. Bitte registrieren Sie sich mit Ihrer E-Mail-Adresse.

# **5. Gerät anschließen**

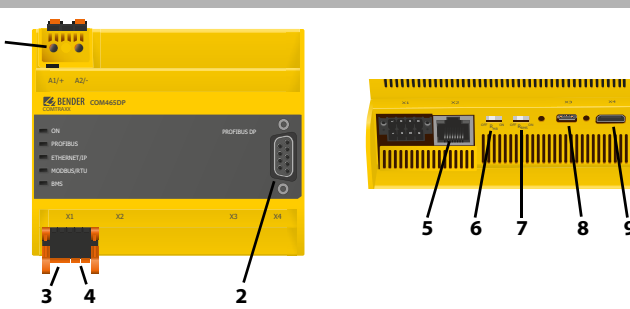

- 
- Für UL-Anwendungen ist zu beachten:
	- Maximale Umgebungstemperatur: 55°C
	- Nur 60/75-°C-Kupfer-Leitungen verwenden

nehmen.

*Zerstörungsgefahr durch falsche Netzspannung* ► Zugelassene Netzspannung dem Typenschild ent-

**WARNUNG**

#### *Fehlfunktion durch doppelte Adressen!*

Eine Doppelbelegung mit Adressen kann in den betroffenen Bus-Systemen zu schwerwiegenden Fehlfunktionen führen.

Sorgen Sie für eine korrekte Adresseinstellung und Terminierung des COM465DP.

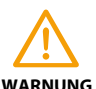

**WARNUNG**

*Gefahr doppelter Adressen, wenn BCOM-Systemname nicht geändert wird.*

Bei allen Bender-BCOM-Geräten lautet die Werkseinstellung für den Systemnamen "SYSTEM". Werden im gleichen Netzwerk mehrere Systeme aufgebaut, so besteht die Gefahr, dass Adressen doppelt vergeben werden.

► Geben Sie immer einen neuen BCOM-Systemnamen ein.

### **4. Gerät montieren**

Das Gerät ist für folgende Einbauarten geeignet:

- **•** Schnellbefestigung auf Hutprofilschiene nach IEC 60715 oder
- **•** Schraubbefestigung mit 2 x M4

COM465DP\_D00216\_01\_Q\_DEEN/01.2016

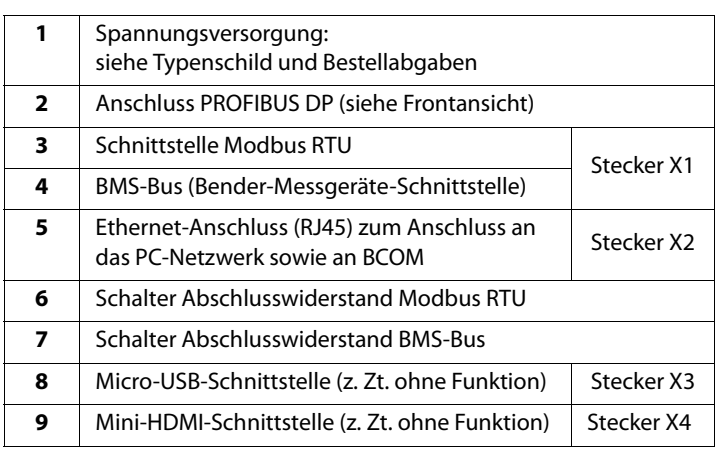

1. Anschluss BMS: Verbinden Sie die Klemmen **A**BMS und **B**BMS (**4**) mit dem BMS-Bus (A auf A, B auf B). Als Kabeltyp ist beispielsweise J-Y(St)Y min. 2x0,8 geeignet. Befindet sich das COM465DP an einem Ende des BMS-Busses, so müssen Sie den Terminierungsschalter des Gerätes (7) auf "ON" schalten.

#### **6. Gerät in Betrieb nehmen**

- 1. Spannungsversorgung einschalten: Wird das Gerät mit Spannung versorgt, dann leuchten zunächst alle LEDs kurz auf. Während des Startvorgangs blinkt die LED "ON". Nach erfolgreichem Start leuchtet die LED "ON" dauerhaft. Das Gerät ist nun betriebsbereit.
- 2. Web-Bedienoberfläche starten:
	- Öffnen Sie einen Internetbrowser.
	- Geben Sie folgende IP-Adresse ein:
		- –> Befindet sich Ihr PC in einem 192.168.0.0- IT-Subnetz, so erreichen Sie das Gateway über die werksseitig eingestellte IP-Adresse 192.168.0.254.
		- –> Befindet sich Ihr PC in einem anderen IT-Subnetz, müssen Sie die Verbindung zu ihrem Netzwerk trennen. Schließen Sie das Gateway direkt an ihren PC an. Die Web-Bedienoberfläche erreichen Sie über die **zweite fest eingestellte** IP-Adresse: 169.254.0.1.

Am PC muss dazu lediglich DHCP aktiviert sein. In der Web-Bedienoberfläche können Sie die IP-Adresse des Gateways beliebig einstellen.

#### **7. GSD-Datei für PROFIBUS-DP-Master installieren**

Ein PROFIBUS-DP-Master benötigt die Geräte-Stamm-Daten (GSD) seiner, innerhalb der Automatisierungstechnik verteilten, Slave-Komponenten. Folglich müssen Sie die GSD-Datei auf dem Master installieren. Sie beschreibt in einem standardisierten Format die Eigenschaften des COM465DP. Die aktuelle GSD-Datei erhalten Sie unter:

[http://www.bender.de > Service & Support >](http://www.bender-de.com/de/service-support/downloadbereich/software.html) Downloadbereich > Software.

Alle Rechte vorbehalten. Nachdruck und Vervielfältigung nur mit Genehmigung des Herausgebers. Änderungen vorbehalten! © Bender GmbH & Co. KG

**Bender GmbH & Co. KG Postfach 1161 • 35301 Grünberg • Germany Londorfer Straße 65 • 35305 Grünberg • Germany Tel.: +49 6401 807-0 • Fax: +49 6401 807-259 E-Mail: info@bender.de • www.bender.de BENDER Group**

- 2. Anschluss Modbus RTU: Verbinden Sie die Klemmen **A**MB und **B**MB (**3**) mit dem Modbus RTU (A auf A, B auf B). Als Kabeltyp ist beispielsweise J-Y(St)Y min. 2x0,8 geeignet. Befindet sich das COM465DP an einem Ende des Busses, so müssen Sie den Terminierungsschalter des Gerätes (6) auf "ON" schalten.
- 3. Verbindung mit PC und BCOM herstellen: Ethernet-Kabel (RJ45) in das COM465DP einstecken (**5**) und mit PC-Netzwerk verbinden.
- 4. Anschluss PROFIBUS DP: Verbinden Sie die 9-polige Sub-D-Buchse (**2**) mit dem entsprechenden Stecker des PROFIBUS-Kabels. Befindet sich das COM465DP an einem Ende des PRO-FIBUS-DP-Netzes, so müssen Sie den Terminierungsschalter am PROFIBUS-Steckverbinder auf "ON" schalten.
- 5. Spannungsversorgung anschließen: Verbinden Sie die Klemmen A1/+ und A2/- (**1**) mit einer Speisespannung (siehe Typenschild). Die Spannung muss über eine 6 A-Vorsicherung zugeführt werden.

**COM465DP-24V:**

DC 19,2...28,8 V Auf die Anschlusspolarität ist zu achten! Nur Netzgeräte mit sicherer Trennung verwenden! **COM465DP-230V:**

AC/DC 19,2…276 V 50…60 Hz Anschlusspolarität ist beliebig.

- 3. Einstellungen vornehmen: Stellen Sie alle Adressdaten des Gateways ein. Stellen Sie immer die BCOM-Schnittstelle ein (Systemname, Subsystem, Geräteadresse). Die BCOM-Geräteadresse ist gleichzeitig die Adresse auf dem internen BMS-Bus.
- 4. Geräte ins System einbinden
	- BMS-Geräte werden automatisch erkannt
	- BCOM-Geräte werden automatisch erkannt
	- Modbus-Geräte müssen konfiguriert werden. Starten Sie dazu die alternative Web-Oberfläche (mit Silverlight) und wählen Sie "Werkzeuge" > "Modbus" > "Geräte verwalten".
- 5. Verbindung erproben Verbinden Sie das Gateway wieder mit dem PC-Netzwerk. Starten Sie die Web-Bedienoberfläche. Alle übrigen Einstellungen (individuelle Texte, E-Mail-Benachrichtigungen u. s. w.) können nun vorgenommen werden.
- 1. Wählen Sie das Zielverzeichnis aus, in das die GSD-Datei kopiert werden soll. Den genauen Zielort entnehmen Sie bitte der Dokumentation desjenigen Programmes, mit dem Sie den PROFIBUS-Master programmieren.
- 2. Kopieren Sie die Datei BEND0F27.gsd zusätzlich in das Verzeichnis, das für Geräte-Stamm-Daten eingerichtet wurde.

All rights reserved. Reprinting and duplicating only with permission of the publisher. Subject to change! © Bender GmbH & Co. KG

Fotos: Bender Archiv. Photos: Bender archives.

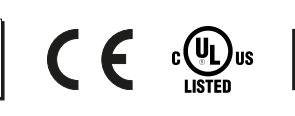

(W)

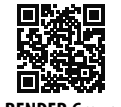

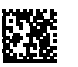

# *COM465DP*

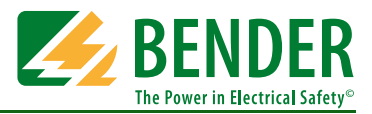

## **Condition Monitor with integrated gateway Bender system/PROFIBUS DP/Ethernet TCP/IP**

This quickstart does not replace the operating manuals. The manuals are available in the download area of our homepage. Make sure that the personnel has read this manuals and understood all instructions relating to safety.

## **1. Intended use**

The gateway connects the following devices to Ethernet, TCP/IP and PROFIBUS DP networks:

- Bender devices with BMS bus or BCOM interface
- Bender universal measuring devices PEM… with Modbus RTU or Modbus TCP.

The COM465DP converts alarms, measured values and statuses into Modbus TCP protocols and HTTP.

This allows a connection to Modbus TCP networks as well as visualisation and evaluation using standard web browsers. The COM465DP gateway transfers information from the BMS bus and the BCOM interface to the PROFIBUS DP and viceversa.

Operating and configuring is only possible via the web user interface.

# **2. Safety instructions**

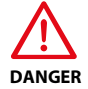

#### *Risk of fatal injury from electric shock!*

Parts of the system are live. During installation and connection:

- ► Do not touch parts of the system.
- Disconnect the system from the power supply and protect against accidental switch-on.

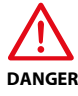

#### *Risk of fatal injury and destruction due to moisture!* The device must be installed so that it is protected against humidity.

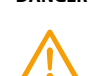

**WARNING** 

#### *Consider the installation site*

When installing the device, please take into consideration that the device can only be used in locations which are protected from unauthorised entry, such as in a switchboard cabinet for example.

# **3. Scope of delivery**

Included within the scope of delivery is:

- **•** The COMTRAXX® COM465DP gateway
- **•** A printed quickstart
- **•** The manuals "COM465IP/COM465DP", "COMTRAXX" and "BCOM" as PDF files. To download the manuals, refer to: [http://www.bender.de > Service & support >](http://www.bender-de.com/de/service-support/downloadbereich.html)  Download > Operating manuals
- **•** The configuration file for PROFIBUS DP: "BEND0F27.gsd" For the current version of the file, refer to: [http://www.bender.de > Service & support >](http://www.bender-de.com/de/service-support/downloadbereich.html)  Download > Software Downloading software is available to registered users only. Please register with your e-mail address.

### **5. Connecting the device**

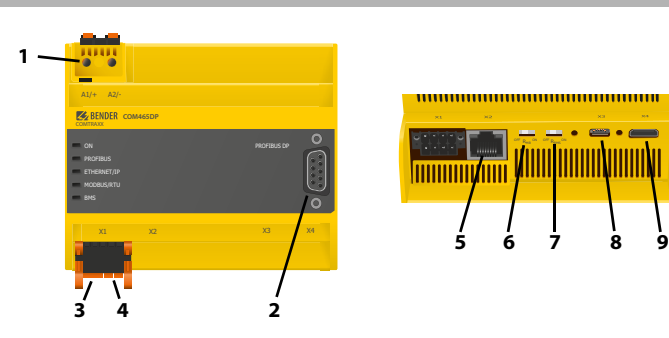

- For UL applications, the following must be observed: – Maximum ambient temperature: 55°C
	- Only 60/75 °C copper wires must be used

**WARNING** 

► Refer to the nameplate for the permissible mains voltage.

*Risk of destruction due to incorrect mains voltage*

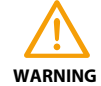

*Malfunction due to double address assignment!* Assigning addresses that are already used by existing devices on the bus systems concerned may cause serious malfunctions.

► Ensure correct address setting and termination of the COM465DP.

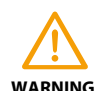

#### *Risk of duplicate addresses if BCOM system name is not changed.*

The factory setting for the system name on all Bender devices is "SYSTEM". If several systems are established in the same network, there is a risk that addresses will be assigned more than once.

Therefore always assign a new BCOM system name.

# **4. Installing the device**

The device is designed for:

- **•** DIN rail mounting according to IEC 60715 or
- **•** Screw mounting with 2 x M4

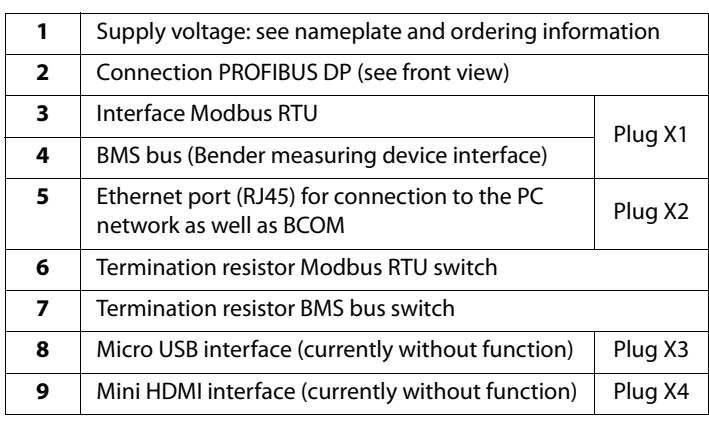

1. BMS connection: Connect the terminals **A**BMS and **B**BMS (**4**) to the BMS bus (A to A, B to B). A suitable cable type is the J-Y(St)Y min. 2x0.8. If the COM465DP is located at the end of the BMS bus, set the termination switch of the device (**7**) to "ON".

## **6. Commissioning the device**

- Connect supply voltage: When the device is connected to the supply voltage, the LEDs light up briefly. During start-up, the LED "ON" flashes. After a successful start-up, the LED "ON" lights permanently. The
	- device is now ready for operation.
- 2. Start web user interface:
	- Open an Internet browser.
	- Enter the following IP address:
		- –> If your PC is in a 192.168.0.0 IT subnet, you can reach the gateway via the factory-set IP address 192.168.0.254.
		- –> If your PC is in a different IT subnet, you have to terminate the connection to your network. Connect the gateway directly to your PC. You can reach the web user interface via the second, fixed IP address: 169.254.0.1. For this purpose, DHCP must be enabled on the PC.

The IP address of the gateway can be set as desired in the web user interface.

#### **7. Installing GSD file for PROFIBUS DP master**

A PROFIBUS DP master requires the device data base (GSD) of its slave components connected to the respective automation engineering system. Therefore, you have to install the GSD file on the master. It describes the characteristics of the COM465DP in a standardised format. To download the current GSD file, refer to:

[http://www.bender.de > Service & support >](http://www.bender-de.com/de/service-support/downloadbereich/software.html) Download > Software.

- 2. Connection Modbus RTU: Connect the terminals **A**MB and **B**MB (**3**) to the Modbus RTU (A to A, B to B). A suitable cable type is the J-Y(St)Y min. 2x0.8. If the COM465DP is located at the end of the bus, set the termination switch of the device (**6**) to "ON".
- 3. Connection to PC and BCOM: Connect Ethernet cable (RJ45) to the COM465DP (**5**) and then connect to the PC network.
- 4. Connection PROFIBUS DP: Connect the plug of the PROFIBUS cable to the 9-pole sub-D socket (**2**). If the COM465DP is located at the end of the PROFIBUS DP network, set the termination switch on the PROFIBUS connector to "ON".
- 5. Connection of voltage supply: Connect terminals A1/+ and A2/- (**1**) to a supply voltage (see nameplate). The voltage must be supplied via a 6 A fuse.

**COM465DP-24V:**

DC 19.2...28.8 V Consider connection polarity! Use power supply units with protective separation only! **COM465DP-230V:**

AC/DC 19.2…276 V 50…60 Hz Connection polarity is arbitrary.

- 3. Adjust the settings: Adjust all address data of the gateway. Always configure the BCOM interface (system name, subsystem, device address). The BCOM device address is also the address on the internal BMS bus.
- 4. Integrate devices into the system:
	- BMS devices are detected automatically
	- BCOM devices are detected automatically
	- Modbus devices need to be configured. Start the alternative Web user interface (with Silverlight). Then select "Tools" > "Modbus" > "Manage devices".
- 5. Test connection:

Connect the gateway to the PC network again. Start web user interface. All other settings (individual texts, e-mail notifications, etc.) can now be adjusted.

- 1. Select the destination folder to which the GSD file should be copied. For the exact destination, please refer to the documentation that is used to program the PROFIBUS master.
- 2. Additionally, copy the file BEND0F27.gsd to the folder that has been created for the GSD.

Alle Rechte vorbehalten. Nachdruck und Vervielfältigung nur mit Genehmigung des Herausgebers. Änderungen vorbehalten! © Bender GmbH & Co. KG

#### **Bender GmbH & Co. KG**

**P.O. Box 1161 • 35301 Gruenberg • Germany Londorfer Straße 65 • 35305 Gruenberg • Germany Tel.: +49 6401 807-0 • Fax: +49 6401 807-259 E-mail: info@bender.de • www.bender.de BENDER Group**

All rights reserved. Reprinting and duplicating only with permission of the publisher. Subject to change! © Bender GmbH & Co. KG

Fotos: Bender archives. Photos: Bender archives.

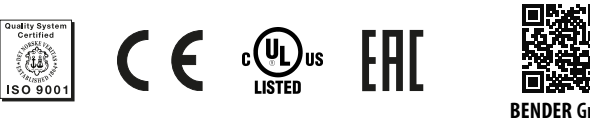